## **Instrucciones para buscar establecimiento en gvSIG Mobile**

**Aplicación Móvil**

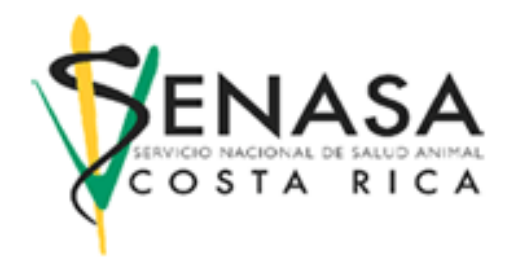

**Desarrollado por**

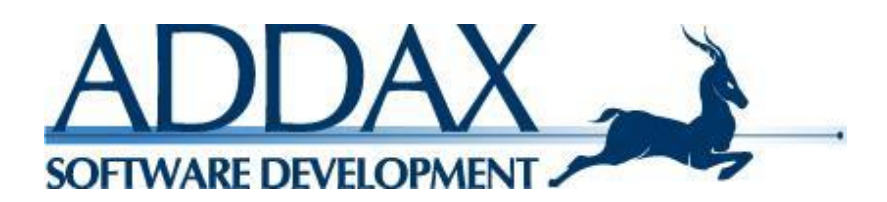

**2011**

## **Instrucciones para buscar establecimiento en gvSIG Mobile**

1. Seleccionar la quinta imagen (binoculares) del menú de información.

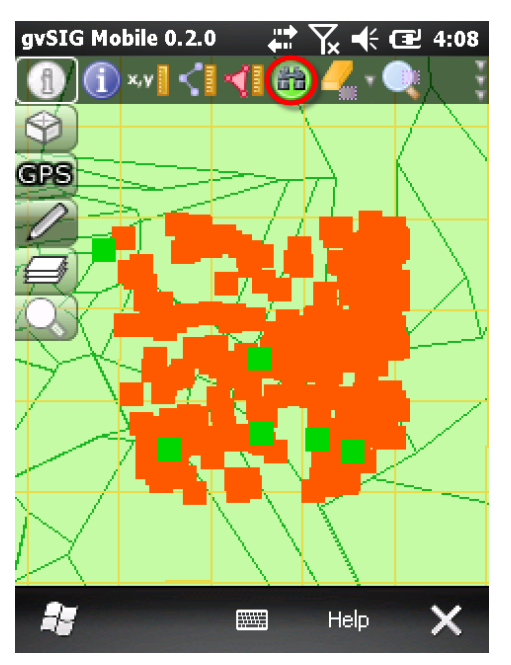

2. Completar los campos del formulario de la siguiente manera: En Layer escoger la capa establecimientos\_cuadricula o establecimientos\_cuadricula\_centroide (según sea el caso del establecimiento, es decir, si el establecimiento es centroide o no), en Column seleccionar identifica (código del establecimiento) o nombre (nombre del establecimiento), en Op seleccionar CONTAINS y en Value digitar el código o el nombre del establecimiento que se está buscando, según se haya elegido Column.

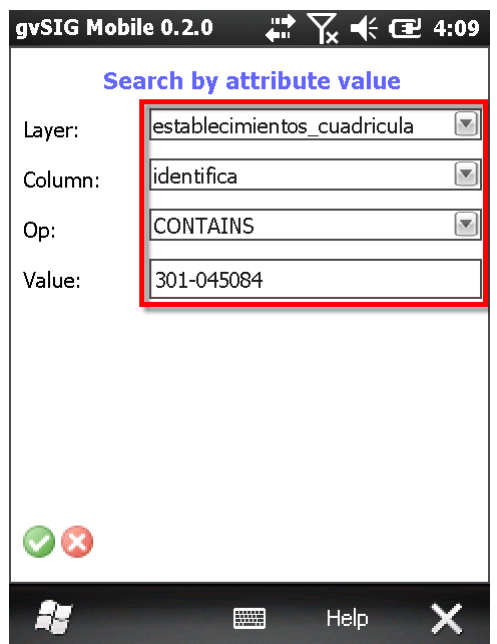

3. En seguida, si la búsqueda obtuvo resultados, se señalarán en el mapa el(los) establecimiento(s) que coincide(n) con la búsqueda, de un color diferente (puede ser café claro).

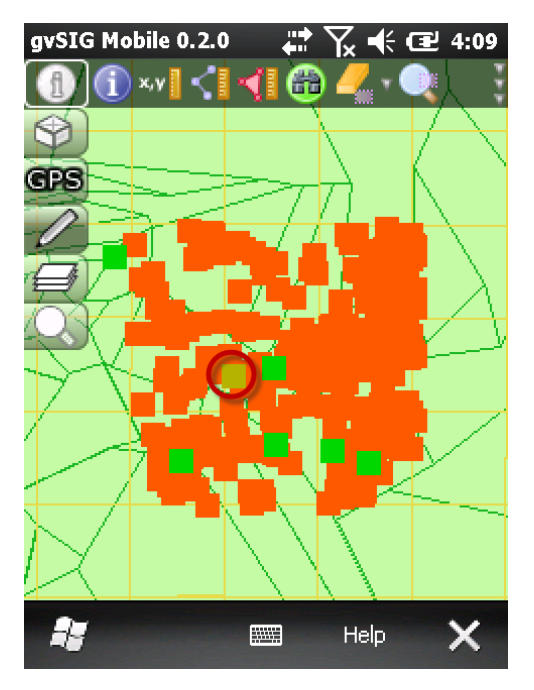

4. Seleccionar la última imagen (lupa con cuadrado) del menú de información para centrar el (los) resultado(s) en el mapa.

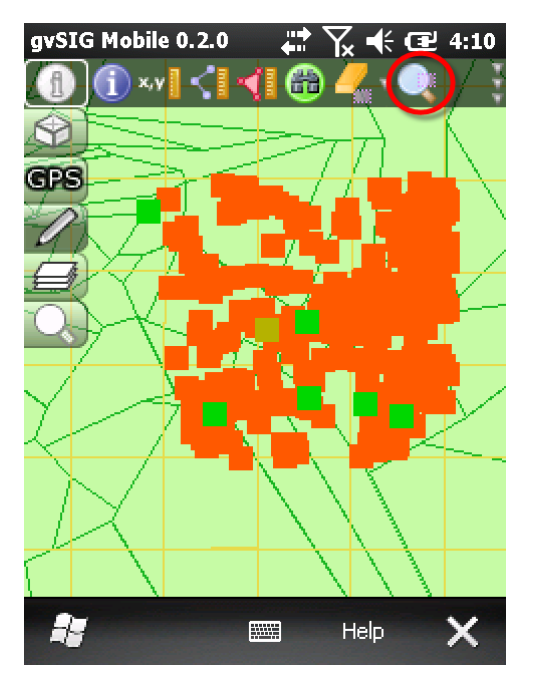

5. Seleccionar la segunda imagen (lupa con signo +) del menú de información para ir haciendo zoom al resultado de la búsqueda o bien, realizar el zoom de la manera de su preferencia.

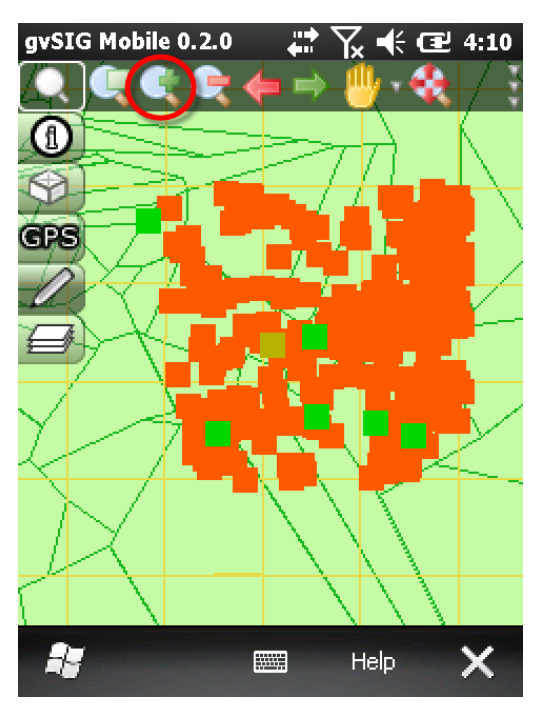

6. Cuando se alcance un buen nivel de zoom en el resultado de la búsqueda seleccionar la primer imagen (letra i o signo de información) del menú de información y luego seleccionar el establecimiento.

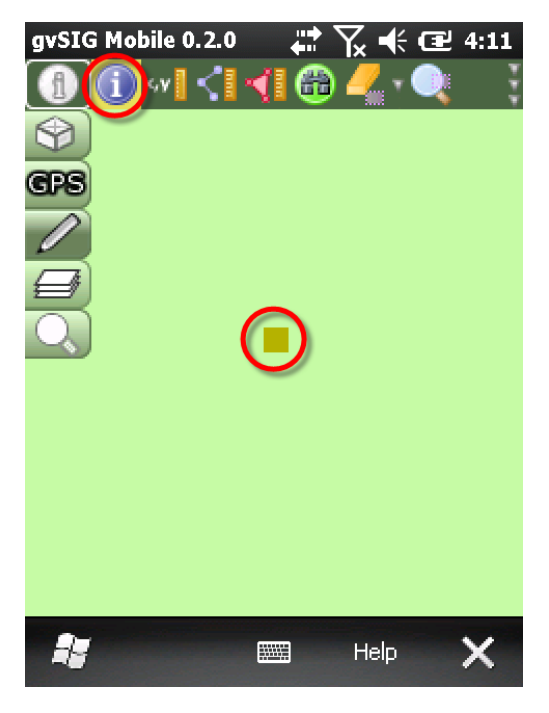

7. Seguidamente se mostrará el formulario correspondiente para abrir la aplicación móvil y actualizar el establecimiento.

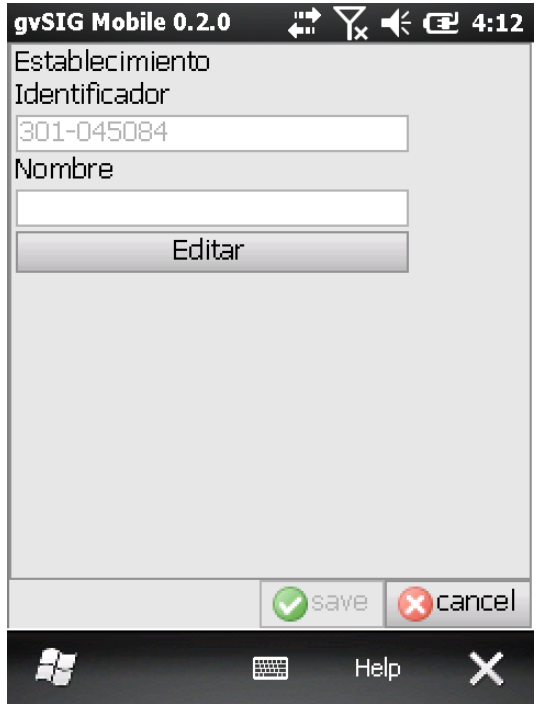

8. Para limpiar el(los) resultados de la búsqueda se debe seleccionar el pequeño triángulo de la penúltima imagen del menú de información para expandir el menú de ese grupo de imágenes y seleccionar la imagen de borrador (Clear Selection).

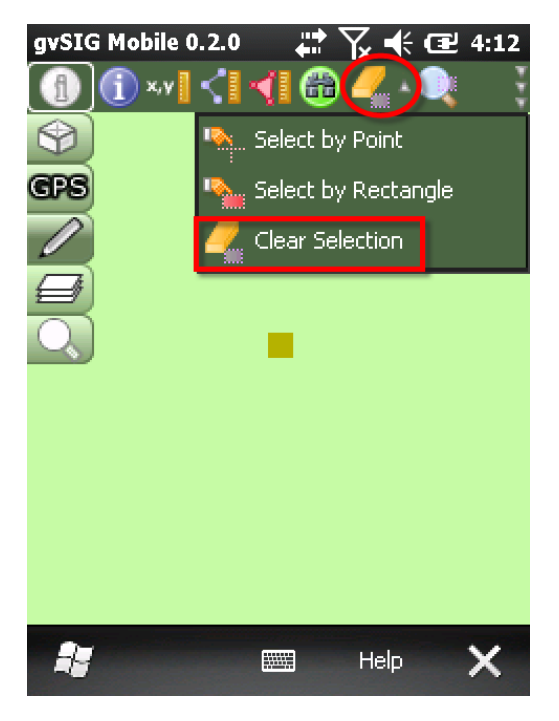

9. Seleccionar la penúltima imagen del menú de información (borrador) para limpiar los resultados de búsqueda.

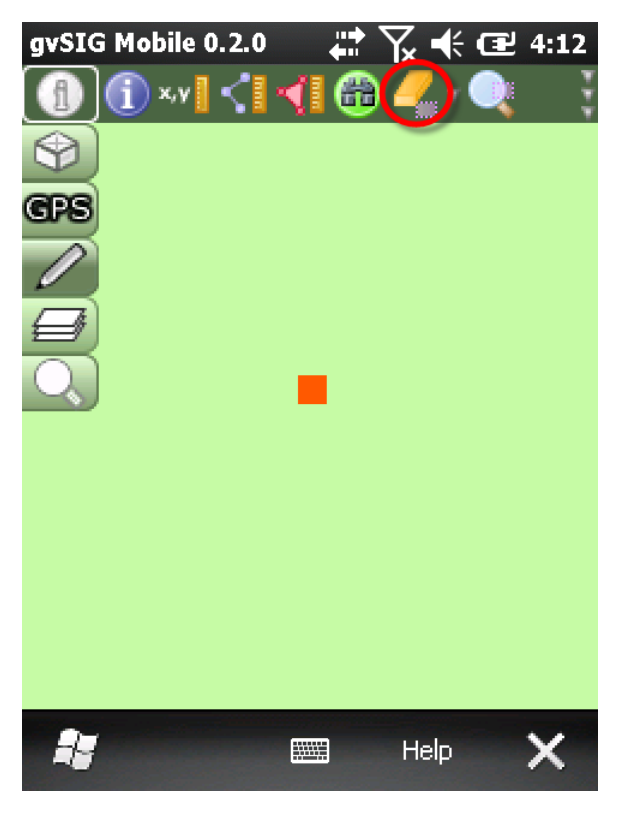